## **FAQs**

**Do I need an Internet connection?** Only to browse the library and to download.

**What happens when a title expires?** The titles will return automatically, no action is needed on your part.

**What if I don't finish my book?** The app will remember your place. Simply access the book on your bookshelf again to resume reading.

## **Can I renew a book?**

Yes! If there are no holds on the title, you can renew 2 days before it's due. Tap the book cover on your Shelf, then Manage Loan, then Renew Loan and Renew.

**Can I return a book early?** Yes! Tap the book cover on your Shelf, then Manage Loan, then Return Early and Return.

**Can I borrow a Kindle eBook?** Yes! To read a book on your Kindle, you must know your Amazon account information.

**Which way should I sign in?** The simplest method is to use your library card —every method requires it. However, you can sync your saved settings and configurations across devices (see Help & Support).

**What if I need more help?** Go to Help & Support on the Libby menu —or, Contact the Library!

## **Additional Info**

Use these instructions for tablets, smartphones, Chromebooks, and devices running:

- Android 5.0 or higher
	- iOS 9 or higher
	- Windows 10

For Windows, Mac, or Chromebook, use Libby in your browser at [libbyapp.com](https://libbyapp.com).

For nook Color, nook Tablets, and the Kindle Fire, please use the **OverDrive app**, downloadable through the appropriate app store for your device.

More questions? Contact the Reference Desk @ 781 -455 -7559, ext. 502 or neemail1@minlib.net

## **Borrow eBooks, Audiobooks & Magazines with your**

**Smartphone / Tablet**

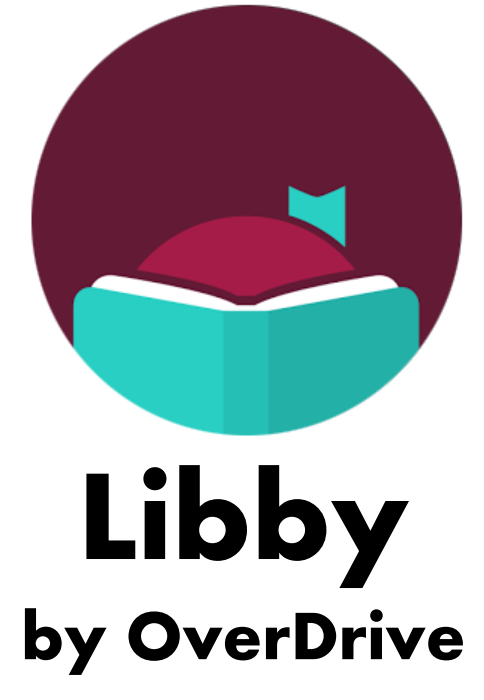

minuteman.overdrive.com

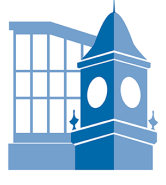

 Search for Libby in your app store (Apple Store, Google Play, etc.).

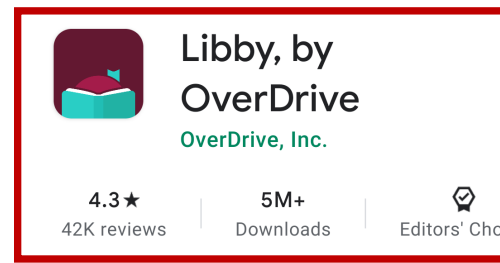

- Install the free Libby app.
- Use **I'll Search for a Library** to look up your Home Library, OR try **Yes, Guess My Library** (with phone location activated) and the app will search for the library closest to you.

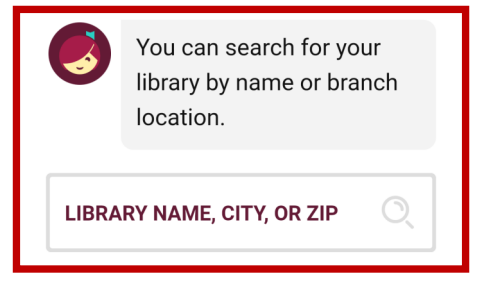

- Select Minuteman Library Network for your library network.
- Tap **Enter Library Account Details** to enter your library card info, and you're good to go!

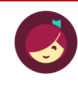

Let's add a library card for **Minuteman Library Network.** 

**Enter Library Account Details** 

I'm Visiting From Another Library

 Libby's **menu bar** appears at the bottom of your device screen when you tap your library network name under "Your Libraries":

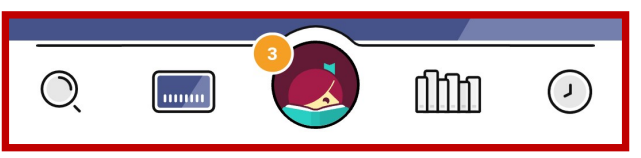

- The Libby menu includes:
	- Search
	- Library Cards
	- Shelf rinn
	- Timeline
- **Search** the Libby library to explore titles to borrow. You can browse by subject or collection; or search by author, title, or keyword.
- In your Search results, you can **Refine** or adjust **Preferences** for additional filtering.
- Tap on a book cover to learn more. Tap **Borrow** to check out a title. Tap **Open Book** to enjoy your book!
- If a title is unavailable, you can **Place a Hold**! Tap **Shelf** to access your checked out titles and your Holds.
- **Timeline** shows you all of your Libby activity! Tap "Actions" on the Timeline screen to manage your Timeline.

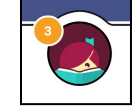

 Tap the Libby icon to return Libby's home page, where you can access **Your Libraries**, your

**Library Cards**, and **Help & Support**.

# **1. Install App 2. Explore! 3. Tips & Tricks**

- All eBooks and audiobooks in this collection can be found through our main catalog! If you're searching through **find.minlib.net**, keep a lookout for "eBook" and "Digital Audiobook" in the search results.
- Audiobooks are designated by a pair of **earbuds** + the book's run time below **9P 8 HOURS** the cover image.
- You can alter your **Preferences**, and find **curated lists** and more, on the your library network landing page.
- Font, text size, and spacing are all adjustable in Libby eBooks, and audiobooks include settings for FF/ rewind, playback speed, and a sleep timer! See Help & Support for more.
- Not sure when a book is due, or want to return it? Go to your Bookshelf and tap **Manage Loan**!
- Your Minuteman Library card can be used at library networks throughout MA! In your app menu tap **Add a Library**, then Search and add. To use your Minuteman card, select **I'm Visiting from Another Library**, then Minuteman Library Network, and add your Minuteman card number. All your loans will appear in the same place, and you can switch between library collections.